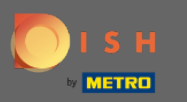

Prvým krokom je otvorenie mobilnej aplikácie DISH a prihlásenie. Kliknutím na prihlásenie sa dostanete  $\bigcap$ ďalej.

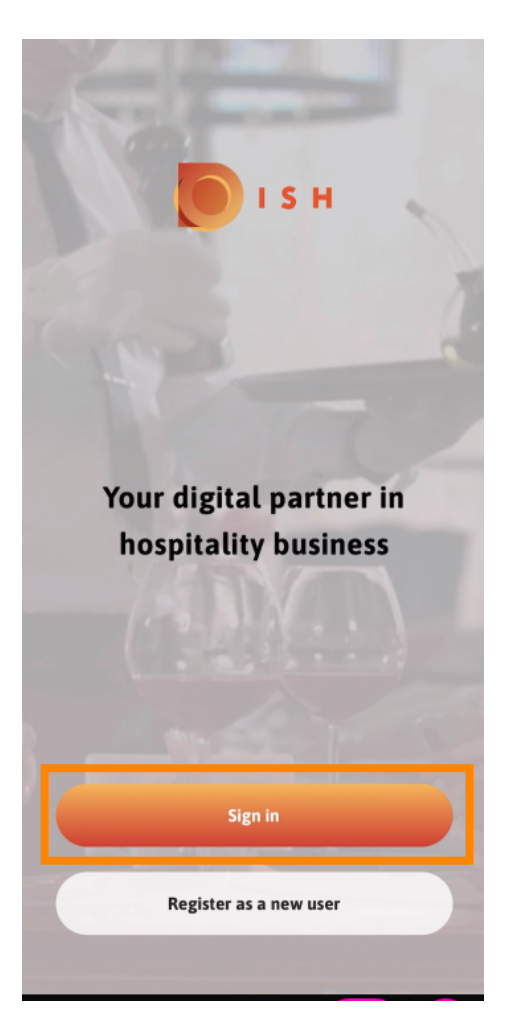

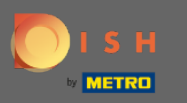

Kliknite na pokračovať , aby ste boli presmerovaní na stránku jednotného prihlásenia DISH.  $\boldsymbol{\theta}$ 

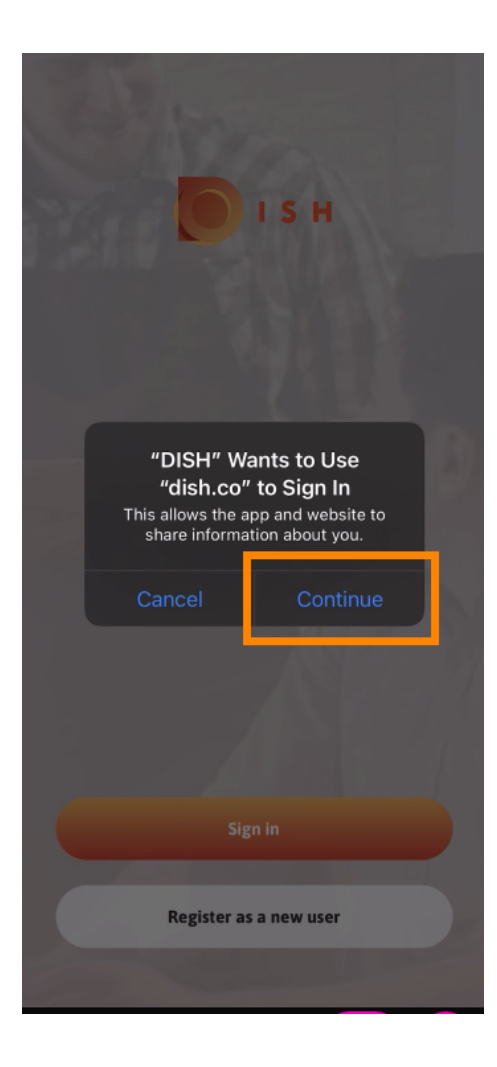

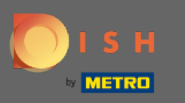

## Zadajte používateľské meno a heslo .  $\boldsymbol{\theta}$

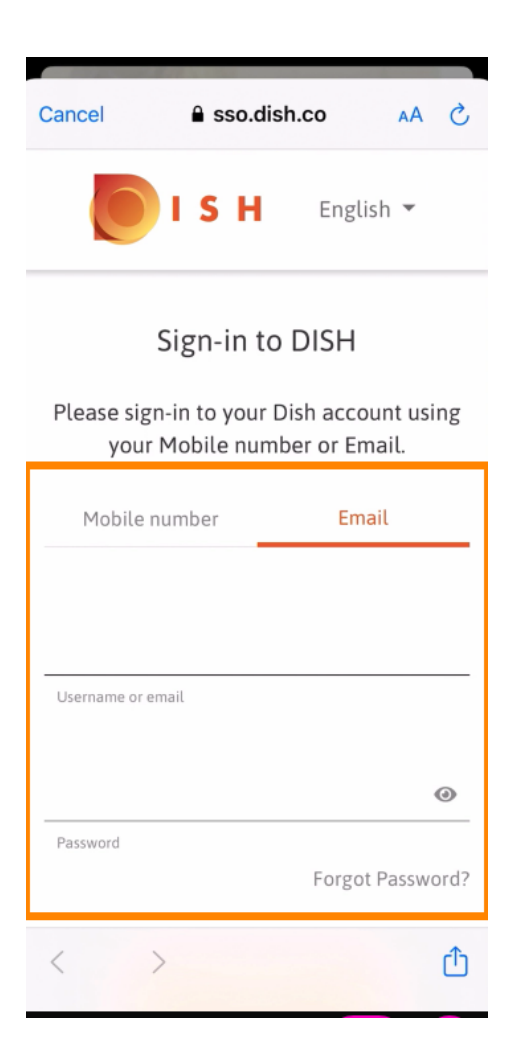

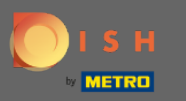

## Dokončite tento krok kliknutím na prihlásiť sa .  $\boldsymbol{0}$

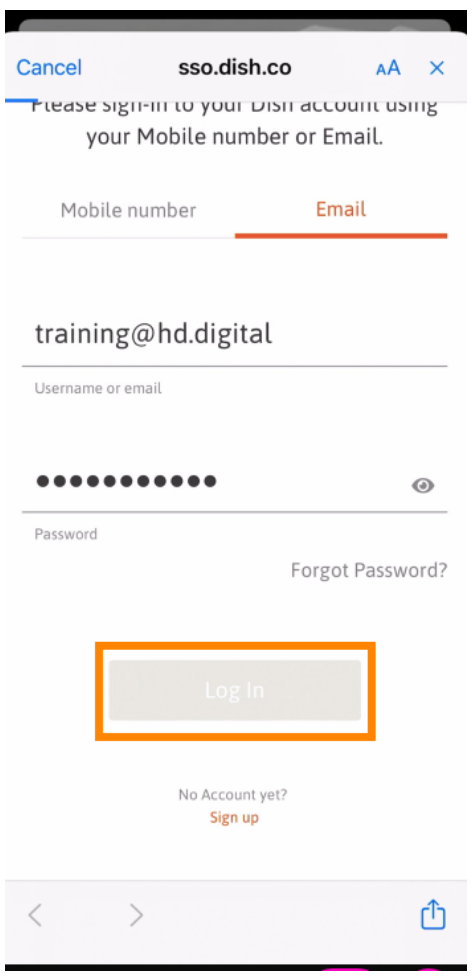

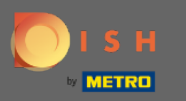

Nástroj Rezervácia DISH sa zobrazí pod vašimi nástrojmi. Kliknutím naň otvoríte informačný panel.  $\boldsymbol{\theta}$ 

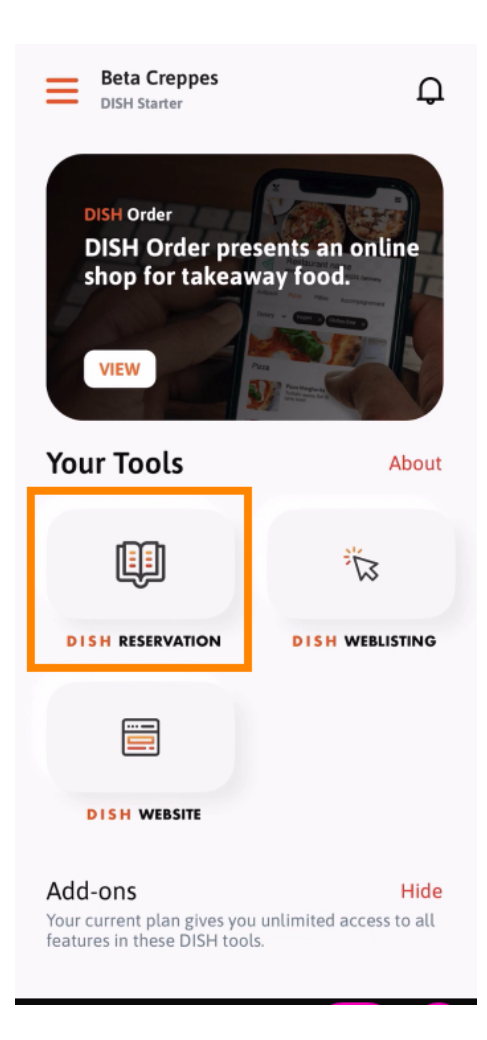

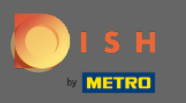

Pokračujte kliknutím na Rezerváciu DISH .  $\boldsymbol{\Theta}$ 

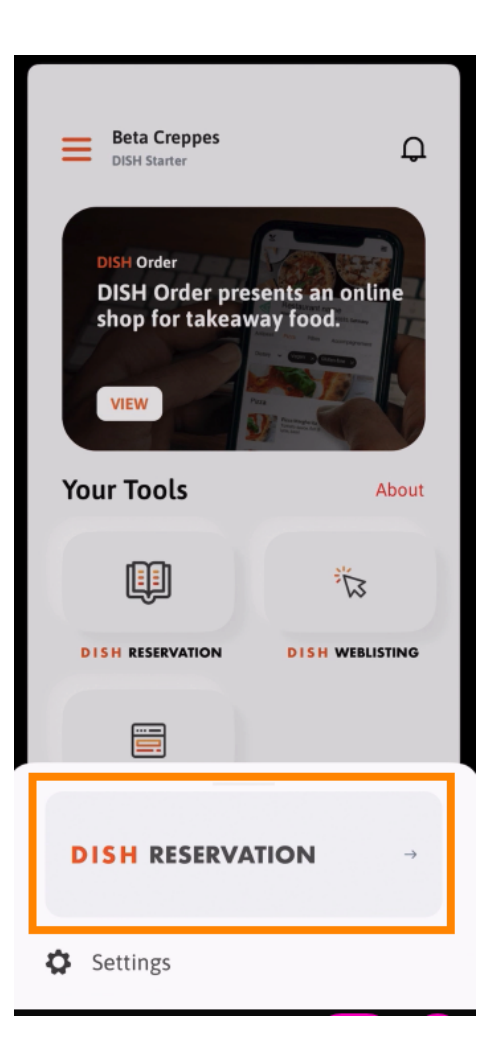

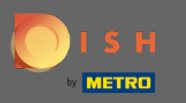

## Na zabezpečenie vysokých štandardov kvality súhlaste s používaním súborov cookie .  $\bigcap$

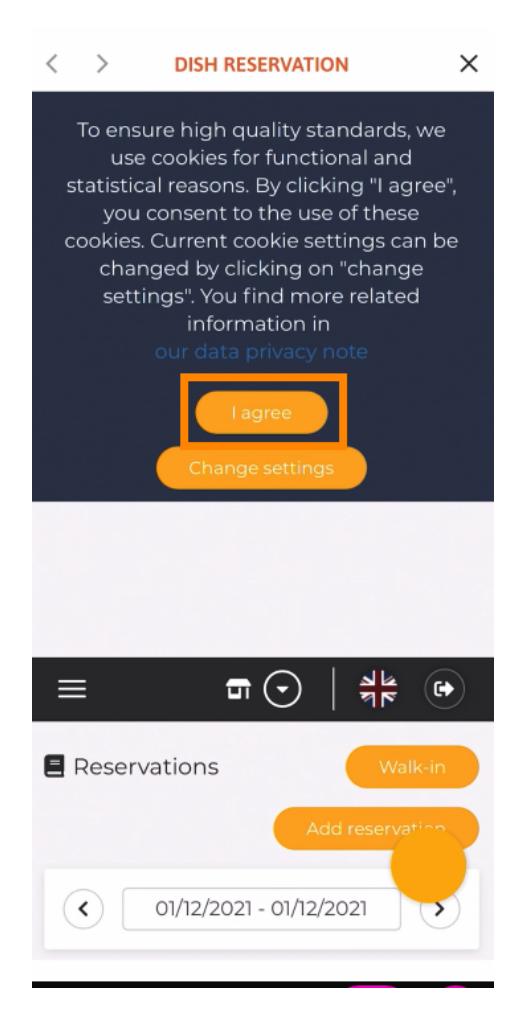

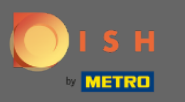

To je všetko. Teraz ste v mobilnej verzii rezervácie DISH.  $\bigcirc$ 

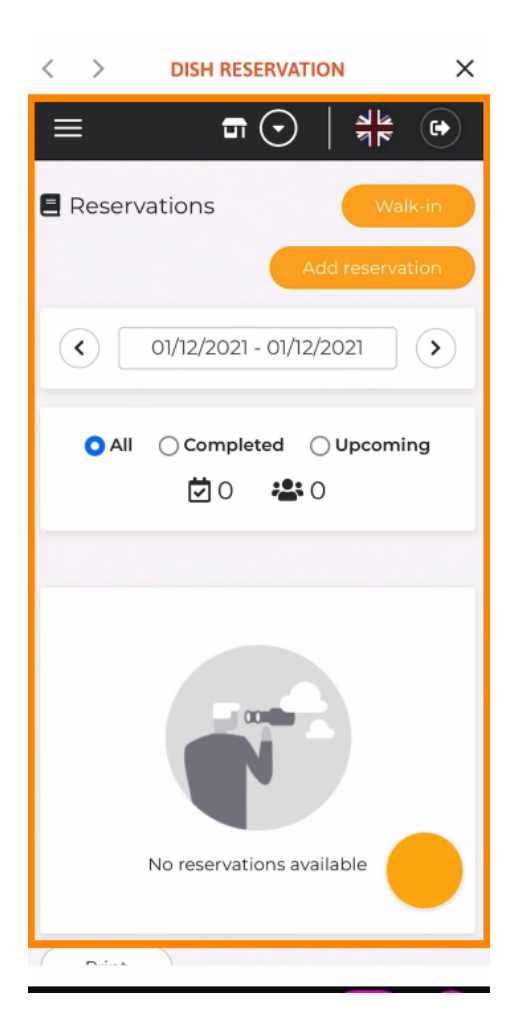